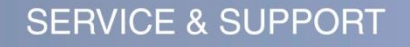

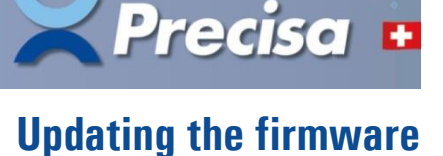

**520 PT**

# **Downloading and unpacking**

- 1. Download the actual firmware package, available in the download section of our website [http://www.precisa.com.](http://www.precisa.com/) The package comes as zip folder named "520PT\_Firmware-Package\_Vx-x-x.zip", e.g. "520PT\_Firmware-Package\_V1-0-0.zip".
- 2. For unpacking just doubleclick the downloaded zip folder and let the operating system, Windows 7 or higher, do this automatically. **Important: Do NOT unzip by means of "WinZip" or similar applications; the files could be damaged and unusable!**

The unzipped folder consists of:

PT Installer: Folder with file "signature.txt" and Zip-File "pt\_installer.zip" Installation instructions: This file, named "Installation\_Instructions.pdf"

# **Updating**

### **Updating the balance**

- 1. Copy the folder " PT\_Installer" onto an empty USB stick. **Important: The USB stick has to be formated using the FAT32 file system, see chapter below!**
- 2. Ensure the balance is **not** connected to the mains.
- 3. Insert the USB stick into the balance's terminal.
- 4. Reconnect the balance to the mains.
- 5. Follow the instructions of the balance

#### **Formatting a USB stick using the FAT32 file system**

- 1. Insert a USB stick into a PC's USB port.
- 2. Open the Windows Explorer, go with the mouse pointer on "USB DISK (S:), (the capital letter, in this example "S", may vary) do an alternative click and select the menu item "Format ..." from

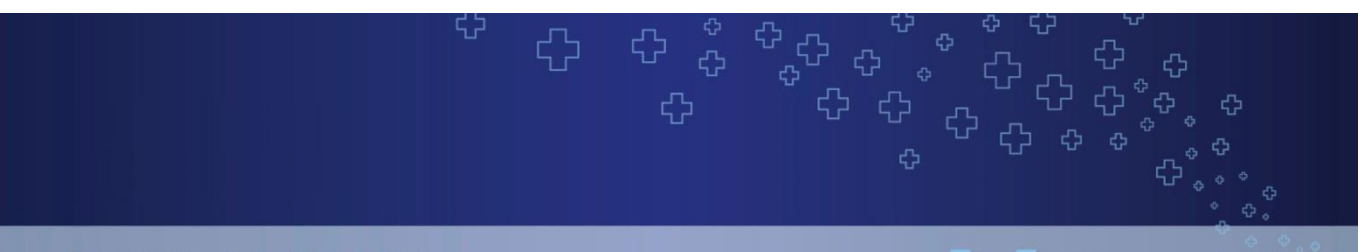

Precisa +

## **SERVICE & SUPPORT**

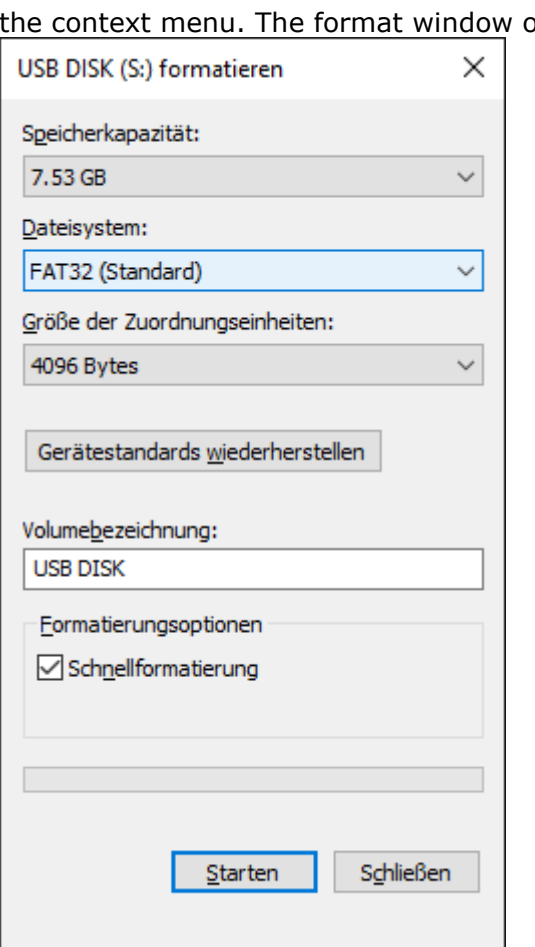

### pens:

- 3. Select File system "FAT32" and click "Start".
- 4. After the formatting has been completed, close the format window and eject the USB stick properly, by means of the function "Eject removeable medium" available in the Windows Task Bar, before removing it physically from the USB port.